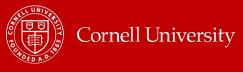

# About Catastrophic Leave in Workday for Non-Exempt Employees

You will use catastrophic leave when an employee has exhausted all accrued paid time off with the exception of 5 days of vacation. It will only be used when the college/unit HR representative has evaluated and approved the case for eligibility in consultation with appropriate leadership in the college/unit and Medical Leaves Administration as appropriate.

## Step 1: Request Time Off using the Catastrophic Leave time off type.

The Manager or the Payrep enters time off for the employee using the **Catastrophic Leave** time off type.

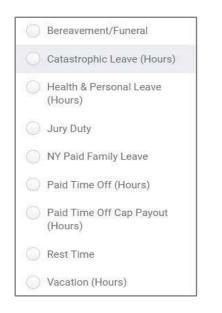

### Step 2: Adjust Donor Balances

The Payrep will perform the following steps to adjust the donating employee's time off balances.

Off the employee's related actions, select Time and Leave > Maintain Accrual and Time Off
Adjustments/Overrides. Add a row for adjustment by clicking the plus button. Enter the fields as described below.

| Adjustments Overrides |                          |         |                    |                                            |                 |                        |          |         |
|-----------------------|--------------------------|---------|--------------------|--------------------------------------------|-----------------|------------------------|----------|---------|
| Adjustmer             | nts 1 item               |         |                    |                                            |                 |                        |          | ۴ 🖽 ۲   |
| (+)                   | *Select Accrual/Time Off | Units d | Unit<br>of<br>Time | *Period                                    | *Reference Date | Position               | Batch ID | Comment |
| Θ                     | × Vacation Accrual -     | -7.8    | Hours              | × 05/24/2018 - 06/06/2018 ∷<br>(Bi Weekly) | 05/24/2018      | × 00119851 Public Svcs |          |         |

- **1.** In **Select Accrual/Time Off**, select the Accrual (*Vacation Accrual/Health & Personal Manual Input Accrual*) the employee is donating.
- 2. In the Units box, type the number of hours the employee is donating. This will be a negative number as you are subtracting accruals.
- 3. In the **Period** box, select the pay period that the employee is making donation.

#### Page **1** of **2**

**IMPORTANT:** We recommend that you do not perform retro actions when making these adjustments.

**4.** Enter a **Comment** with the details of the donation (optional).

#### All Catastrophic Leaves

To see all Catastrophic Leave's granted, run the **Time Off Totals by Date Range and Supervisory Org** report. Enter prompts as described below:

- **Organizations**: Select the supervisory org.
- Check Include Supervisory Organizations, if needed.
- Enter the **Start Date** and **End Date** of the date range.
- In the Time Off Type, select Catastrophic Leave (Hours).
- In Worker (optional), type in an employee's name.